## FORMULAR, AUS DEM DIE HÖHE DER ZAHLUNGSRÜCKSTÄNDE UND DAS DATUM DER BERECHNUNG HERVORGEHEN

(Artikel 20 Absatz 1 Buchstabe c der Verordnung (EG) Nr. 4/2009 des Rates vom 18. Dezember 2008)

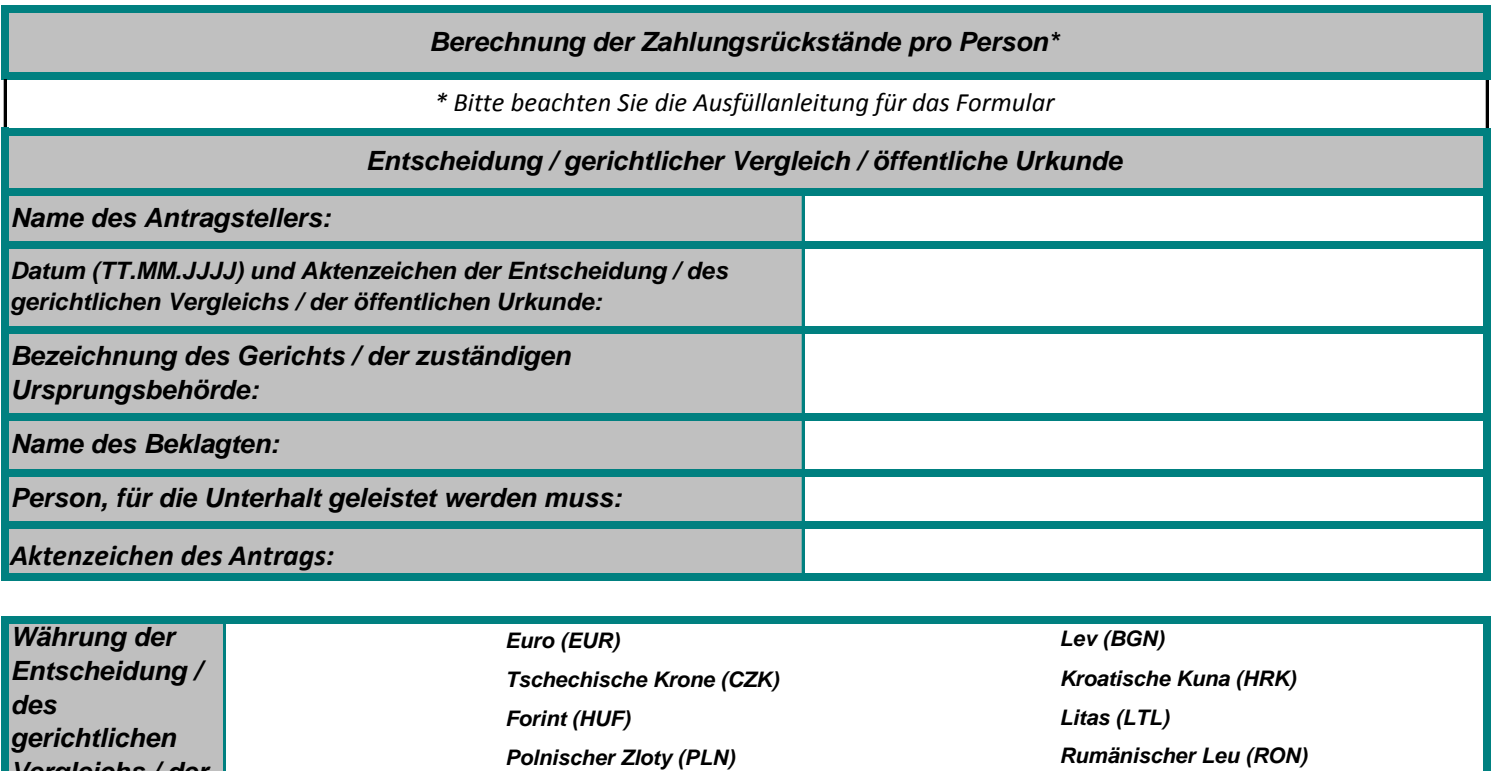

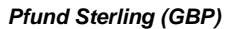

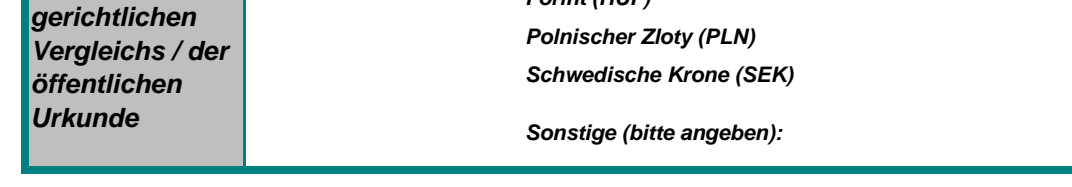

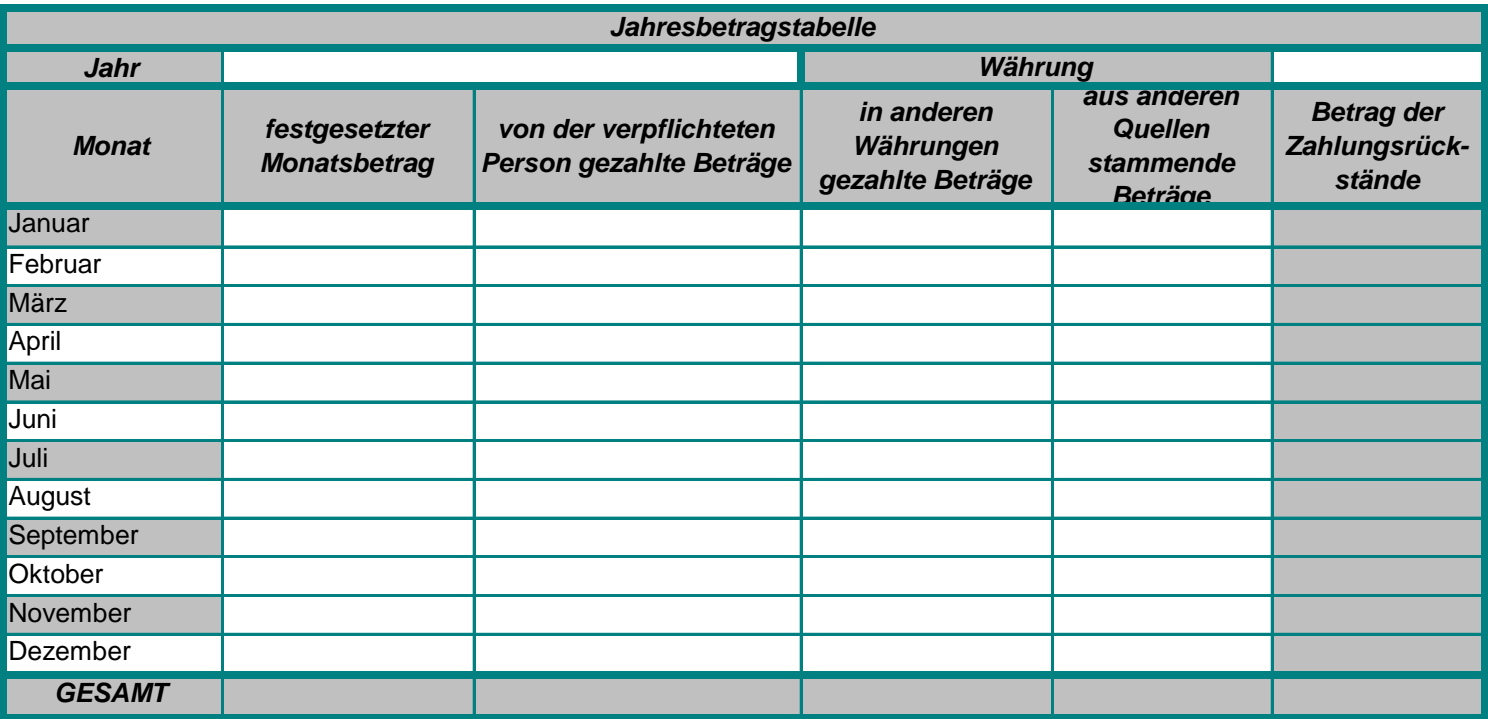

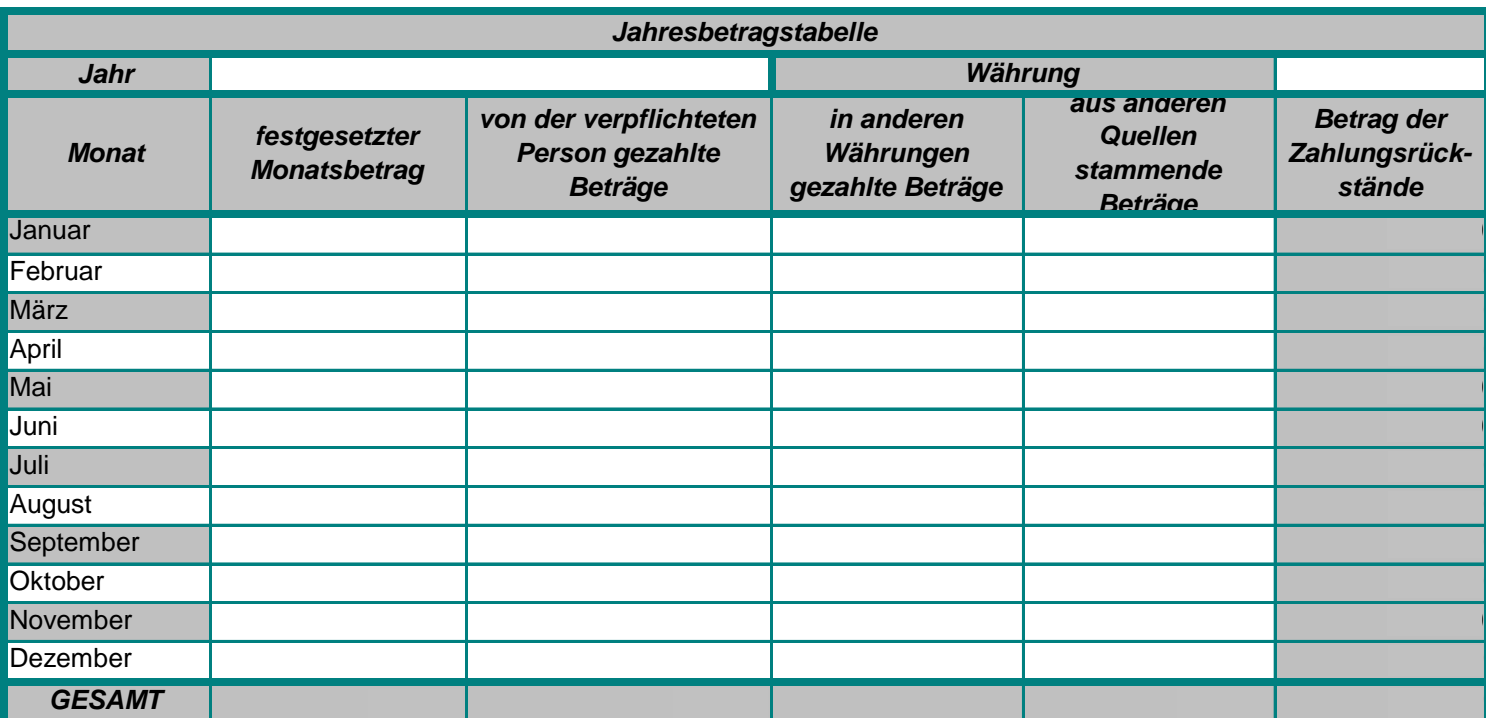

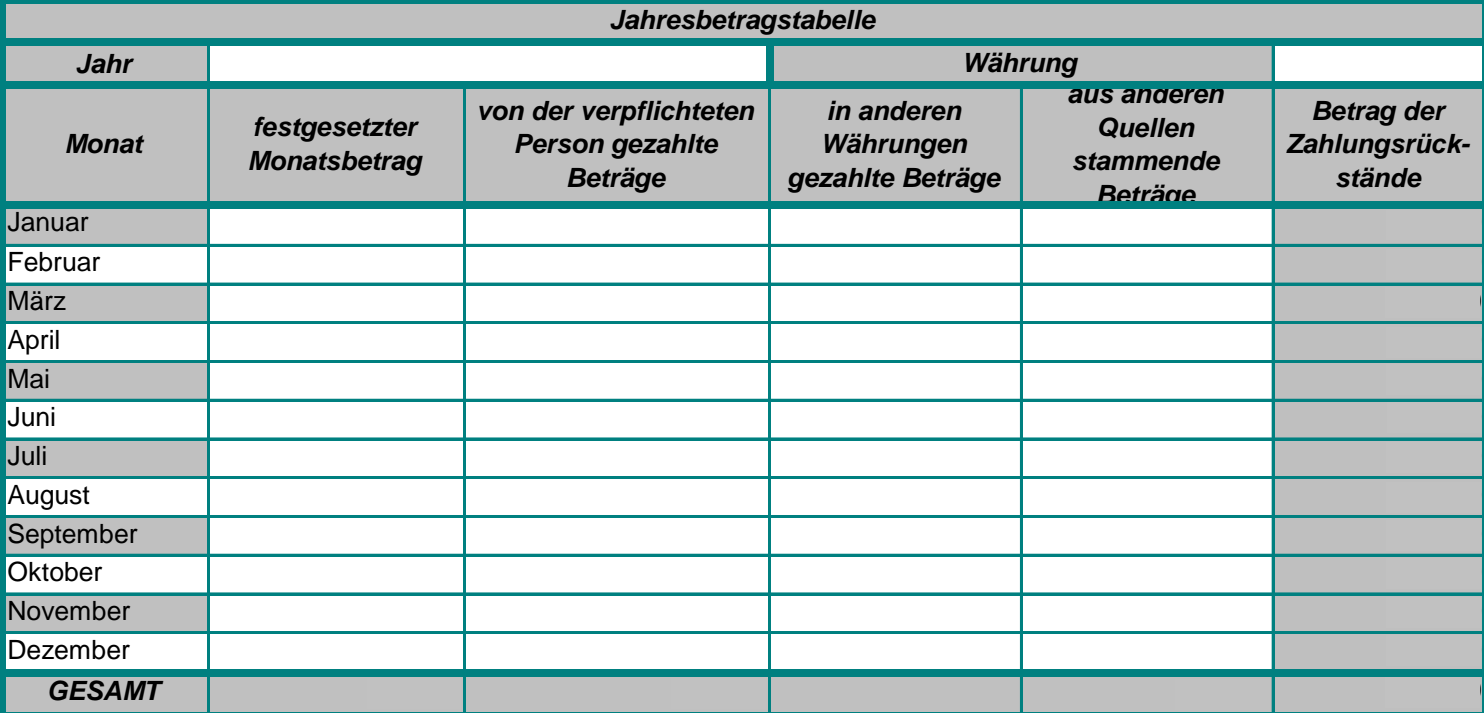

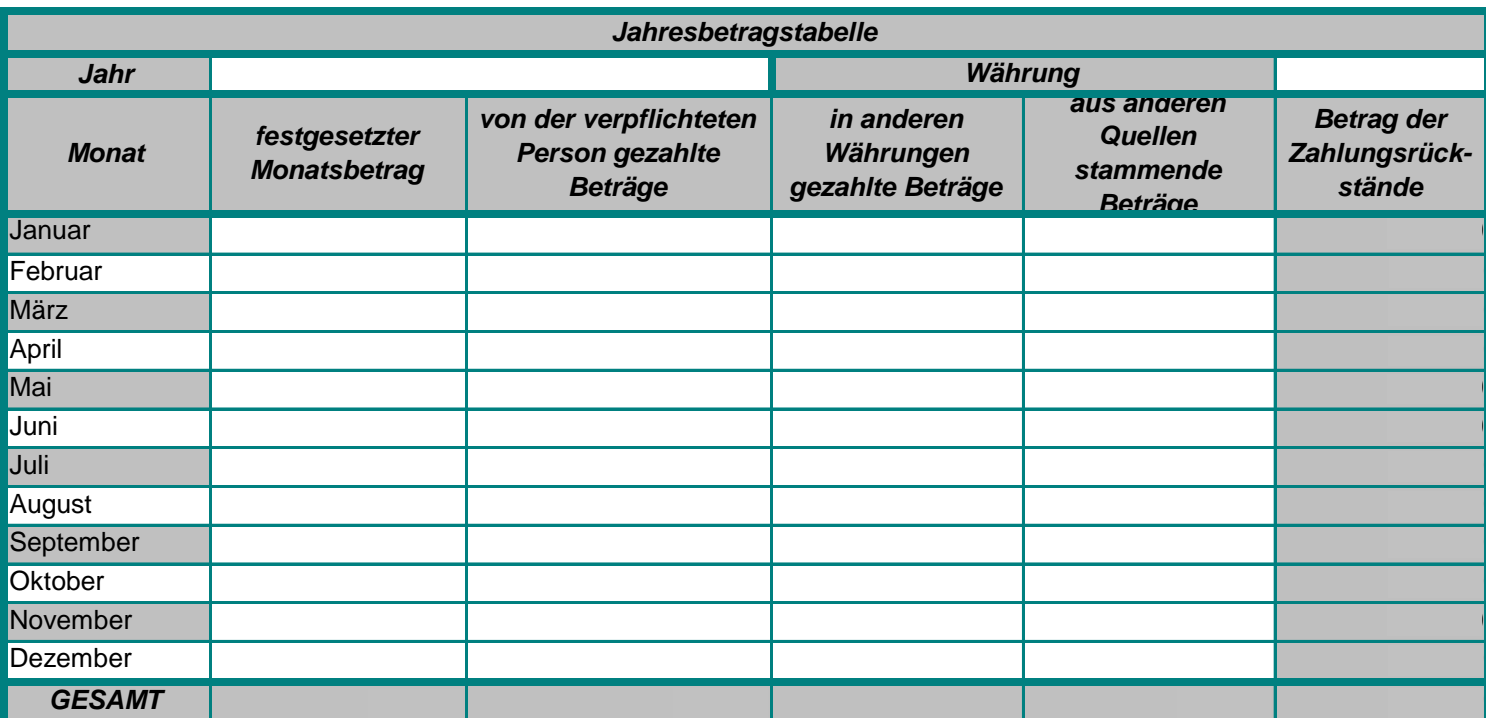

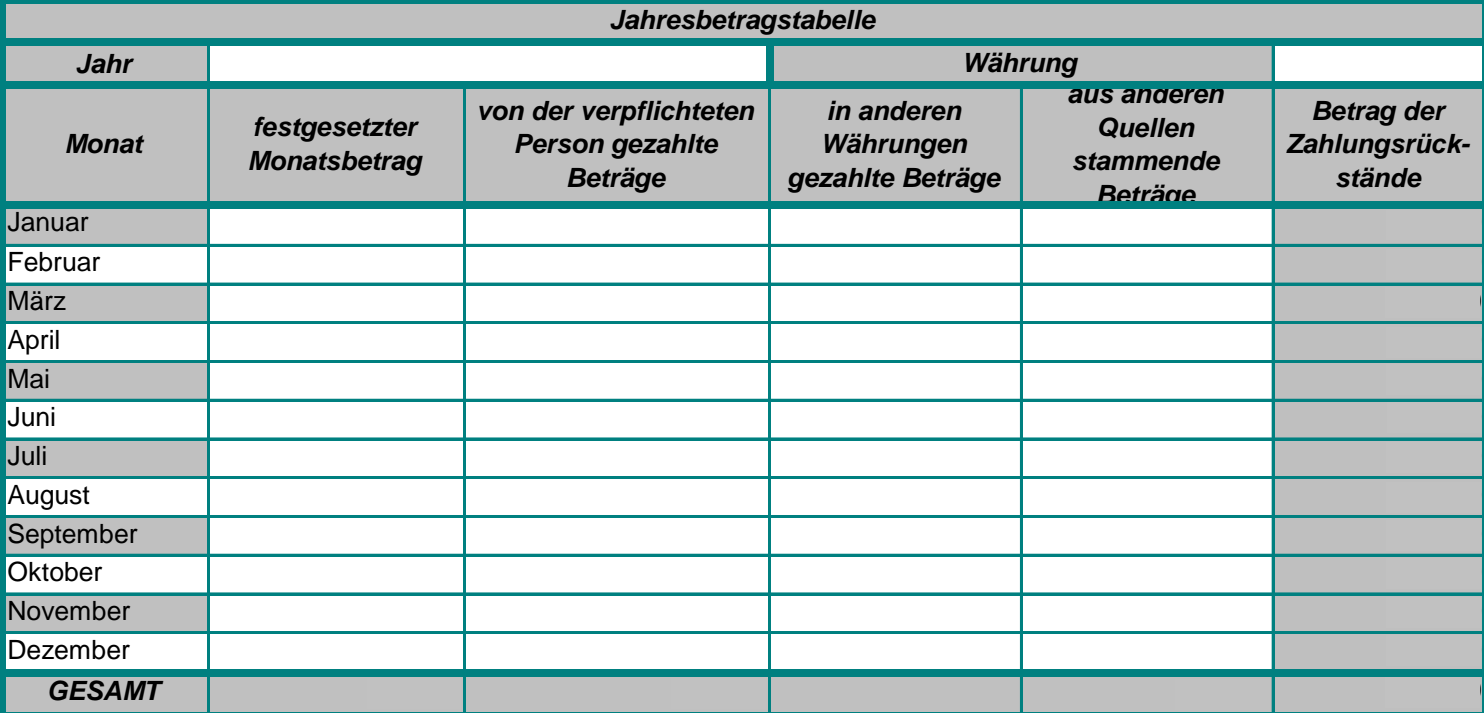

## FORMULAR, AUS DEM DIE HÖHE DER ZAHLUNGSRÜCKSTÄNDE UND DAS DATUM DER BERECHNUNG HERVORGEHEN

(Artikel 20 Absatz 1 Buchstabe c der Verordnung (EG) Nr. 4/2009 des Rates vom 18. Dezember 2008)

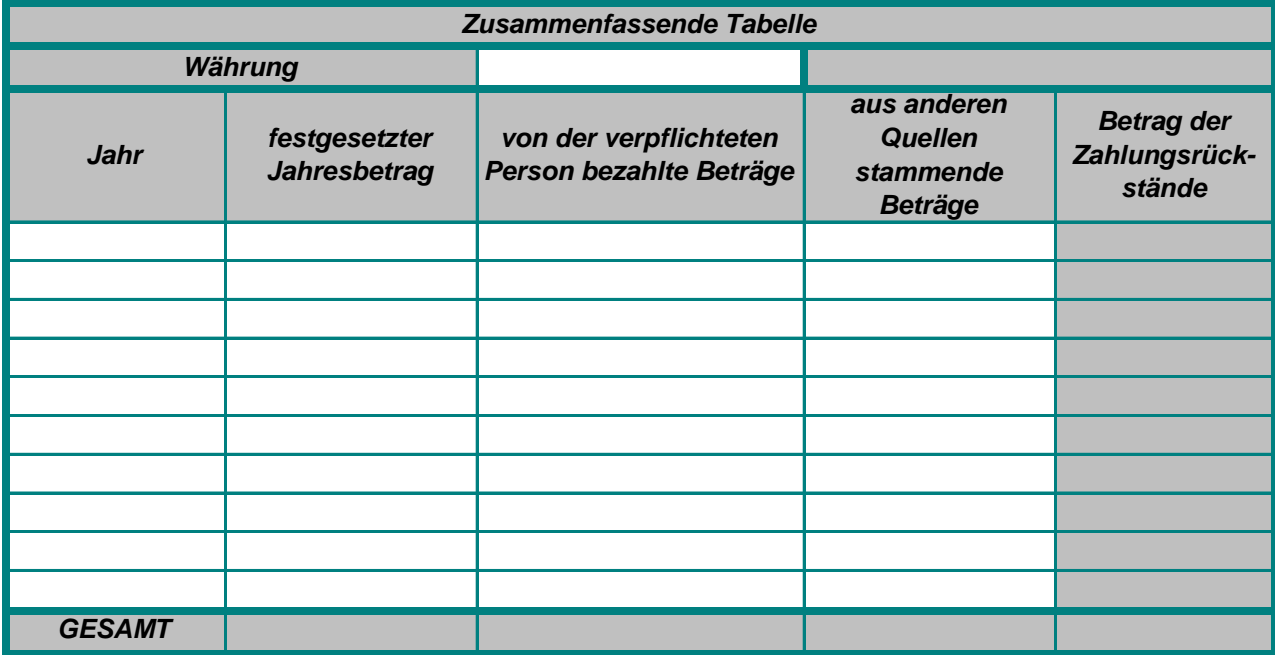

*Sonstige relevante Informationen – von der ersuchenden zentralen Behörde auszufüllen*

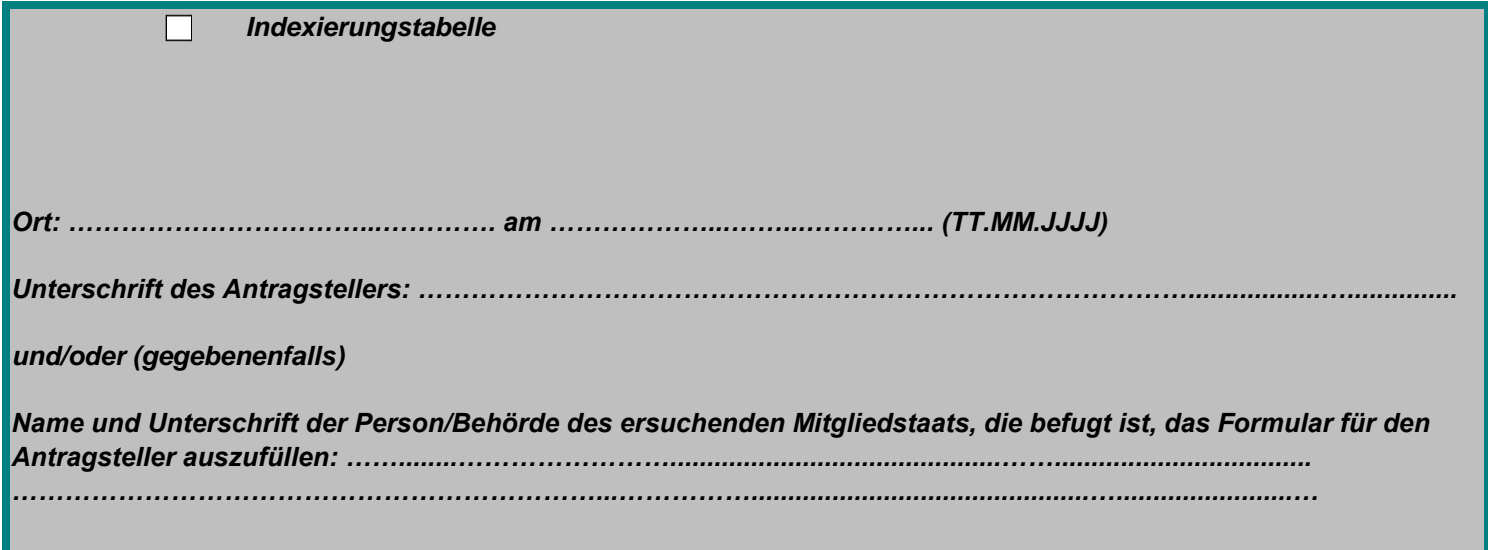

## **Anleitung - Ausfüllhilfe für die Haupttabelle**

Dieses Formular ist nicht verpflichtend. Es kann vom Antragsteller und/oder jeder Person/Behörde des ersuchenden Mitgliedstaats ausgefüllt werden, die befugt ist, das Formular für den Antragsteller auszufüllen. Es kann elektronisch oder in Papierform ausgefüllt werden, in Excel oder als PDF.

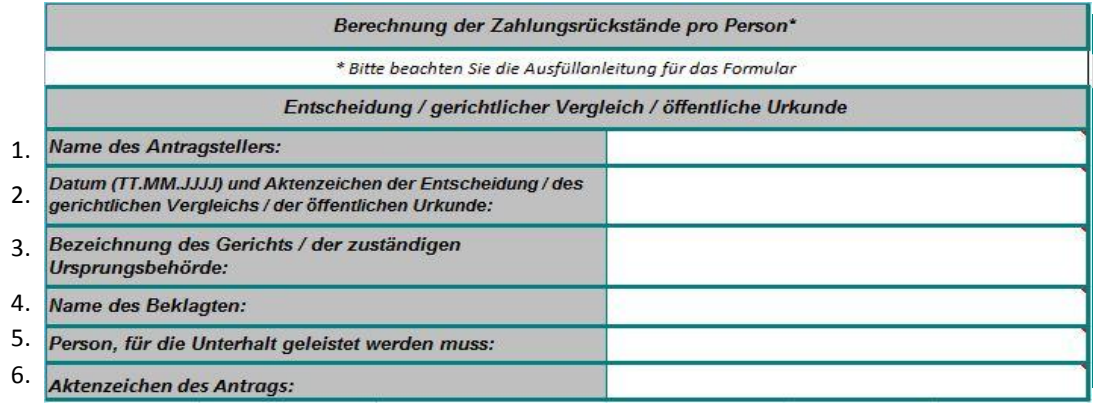

1. Geben Sie den Namen des Antragstellers/der Antragstellerin ein, d.h. der natürlichen Person / öffentlichen Stelle, die den Unterhaltsbetrag für die betreffende Person beantragt.

2. Geben Sie das Datum und das Aktenzeichen der Entscheidung, des gerichtlichen Vergleichs oder der öffentlichen Urkunde ein, auf die bzw. den sich die Berechnung der Zahlungsrückstände stützt. Wenn sich die Berechnung der Zahlungsrückstände auf mehr als eine Entscheidung, einen gerichtlichen Vergleich oder eine öffentliche Urkunde stützt, geben Sie bitte das Datum und Aktenzeichen aller Entscheidungen, Vergleiche und Urkunden ein, indem sie die Zelle vergrößern/mehr Zeilen in der Zelle benützen.

3. Geben Sie den Namen des Gerichts oder der zuständigen Ursprungsbehörde ein. Wenn mehr als ein Gericht oder eine zuständige Behörde beteiligt sind (siehe Punkt 2), geben Sie bitte die Bezeichnungen aller Stellen gemäß Punkt 2 ein, indem Sie die Zelle vergrößern/mehr Zeilen in der Zelle benützen.

4. Geben Sie den Namen des Beklagten ein (der Person, gegen die der betreffende Antrag auf Unterhalt eingebracht wird).

5. Geben Sie den Namen der Person ein, für die die Unterhaltsrückstände gefordert werden. Füllen Sie für jede Person, für die Unterhalt geleistet werden muss, ein eigenes Formular aus.

6. Geben Sie das Aktenzeichen des Antrags (der ersuchenden zentralen Behörde) ein.

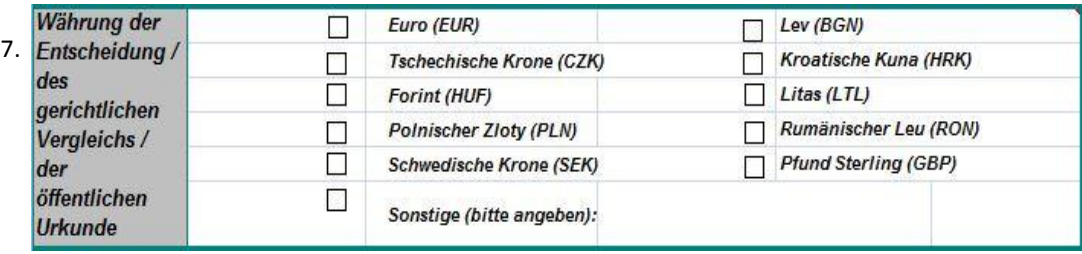

7. Geben Sie die Währung an, in der die Unterhaltsverpflichtung festgestellt wurde und in der Belege aufbewahrt werden (d. h. die in der Entscheidung, dem Vergleich oder der Urkunde vermerkt ist). Hat sich die in der Entscheidung, dem Vergleich oder der Urkunde angeführte Währung zu dem Zeitpunkt, zu dem das Formular ausgefüllt wird, im Ursprungsstaat des Dokuments geändert, so wird empfohlen, in jede Jahresbetragstabelle den Betrag in der Währung einzugeben, in der er gezahlt wurde, damit für jedes Jahr eine automatische Berechnung der Zahlungsrückstände in der gültigen Währung für das betreffende Jahr erfolgen kann. Konvertieren Sie anschließend die Ergebnisse in der zusammenfassenden Tabelle in die neue Währung, die zum Zeitpunkt des Ausfüllens in Verwendung ist, damit die akkumulierte Gesamtsumme in dieser Währung ausgewiesen wird. In diesem Fall wird empfohlen, weitere Erklärungen im Feld "Sonstige relevante Informationen" zu geben.

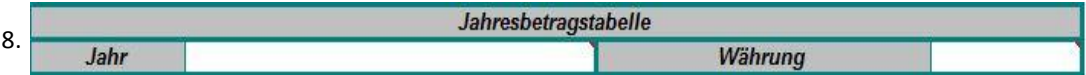

8. Geben Sie das Kalenderjahr ein, auf das sich die Jahresbetragstabelle bezieht; füllen Sie so viele Tabellen aus wie notwendig, um den gesamten Zeitraum abzudecken, für den Zahlungsrückstände angefallen sind (d. h. für jedes Kalenderjahr), und fangen Sie mit dem am längsten zurückliegenden Jahr an, für das es Zahlungsrückstände gibt.

Um zusätzliche Jahresbetragstabellen hinzuzufügen, verwenden Sie bitte MS Excel und

klicken folgendes Feld an (Makros müssen aktiviert sein)

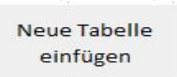

oder

1. Wählen Sie die Jahresbetragstabelle und eine zusätzliche Zeile aus, indem Sie mit der linken Maustaste klicken und die Ziffern der Zeilen (d. h. von 21 bis 39) hinunterscrollen. Es ist wichtig, Zeilen statt Zellen auszuwählen, da durch den Arbeitsblatt-Schutz nur Zeilen kopiert und eingefügt werden können. 2. Klicken Sie mit der rechten Maustaste und wählen Sie "Kopieren" aus. 3. Klicken Sie auf die folgende Zeilenzahl (40) auf der linken Seite unter dem ausgewählten Bereich. 4. Mit einem rechten Mausklick wählen Sie "Kopierte Zellen einfügen" aus der Liste aus. 5. Damit erscheint eine zusätzliche Jahresbetragstabelle mit den entsprechenden Formeln. Wenn Sie noch weitere Tabellen benötigen, wiederholen Sie die Schritte 1 bis 4.

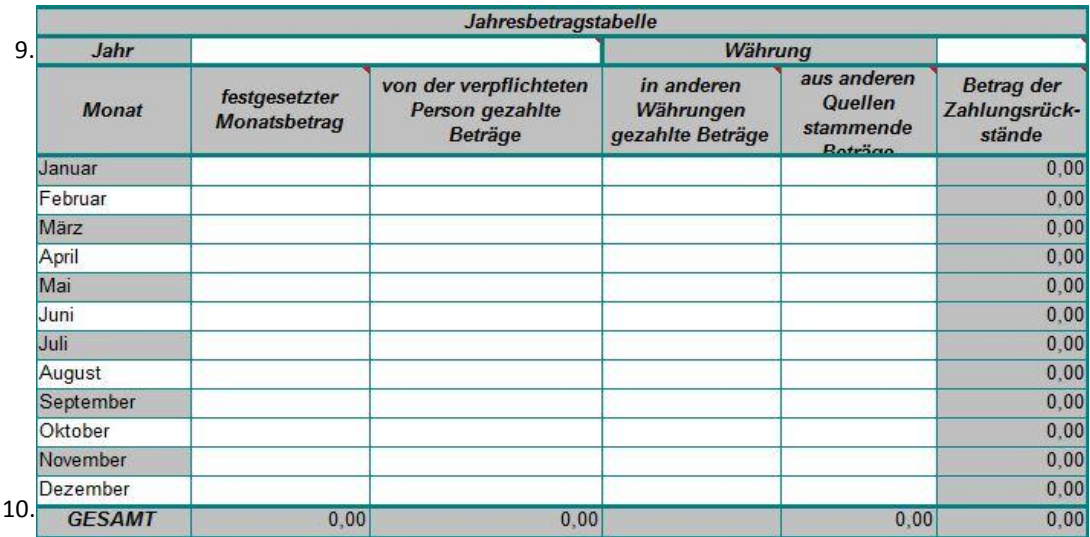

9. In der Tabelle werden die "Beträge der Zahlungsrückstände" unter Verwendung der in die Spalten eingegebenen Daten automatisch berechnet (außer den in anderen Währungen gezahlten Beträgen, die nur der Information dienen).

Geben Sie die Beträge in die entsprechenden Zellen ein; nicht zutreffende Zellen lassen Sie frei. Es müssen nicht alle Zellen/Spalten in allen Fällen verwendet werden.

**"Festgesetzter Monatsbetrag":** Geben Sie für jeden Monat den in der Entscheidung, dem Vergleich oder der Urkunde angegebenen Betrag ein.

**"Von der verpflichteten Person gezahlte Beträge"**: Geben Sie die von der verpflichteten Person tatsächlich gezahlten Beträge ein. Stimmen diese Angaben nicht mit dem für den jeweiligen Monat festgesetzten Betrag überein, so wird in der Endberechnung der Restbetrag ausgewiesen. Sie sollten die Restbeträge in der Spalte "Betrag der Zahlungsrückstände" für Monate ignorieren, in denen zu viel gezahlt wurde. Der gesamte Rückstandsbetrag wird in der zusammenfassenden Tabelle angezeigt.

**"In anderen Währungen gezahlte Beträge"**: Geben Sie Teilzahlungen oder Zahlungen durch die verpflichtete Person in einer anderen Währung als derjenigen, die in der Entscheidung, dem Vergleich oder der Urkunde vermerkt ist, ein. Führen Sie die Währung an, in der die Zahlung geleistet wurde (z. B. 1000 CZK/HUF/PLN usw.) und konvertieren Sie diesen Betrag in die Währung der Tabelle, indem Sie den verwendeten Wechselkur! **"Aus anderen Quellen stammende Beträge"**: Geben Sie hier Zahlungen ein, die von öffentlichen Stellen oder Behörden (nicht von der verpflichteten Person!) geleistet wurden. In diese Spalte kann der Antragsteller oder die Behörde Zahlungen eingeben, die nicht von der verpflichteten Person, sondern von einer anderen Behörde, Stelle oder einem Amt geleistet wurden (normalerweise Leistungen, die anstelle von Unterhalt erbracht wurden). Diese Zahlungen können über einen getrennten Antrag zurückgefordert werden. Ignorieren Sie diese Spalte bitte, wenn sie nicht auf Sie zutrifft. Geben Sie bitte für jeden Eintrag in "andere Quellen" im Feld "Sonstige relevante Informationen" am Tabellenende Genaueres an. Füllen Sie diese Spalte nicht aus, wenn der Antragsteller eine öffentliche Stelle ist, da keine andere Quelle (d. h. andere als der Antragsteller) beteiligt ist. Beträge in dieser Spalte sind von einem Erstattungsantrag nicht betroffen und werden vom "festgesetzten Monatsbetrag" abgezogen.

10. Geben Sie in die letzte Zeile mit dem Titel "Gesamt" keinen Betrag ein – er erscheint automatisch. **"Betrag der Zahlungsrückstände"**: Diese Spalte zeigt den automatisch unter Verwendung der Zahlen in den Spalten "festgesetzter Monatsbetrag", "von der verpflichteten Person gezahlte Beträge" und "aus anderen Quellen stammende Beträge" berechneten Restbetrag pro Monat an. Wenn die Zahlungen nicht regelmäßig erfolgen oder nicht immer gleich hoch sind, können die Werte für die Unterhaltsverpflichtung in manchen Monaten zu hoch oder zu gering sein. In der zusammenfassenden Tabelle wird der tatsächliche Saldo für den Zeitraum der angefallenen Zahlungsrückstände unabhängig von zeitweiligen zu hohen oder zu geringen

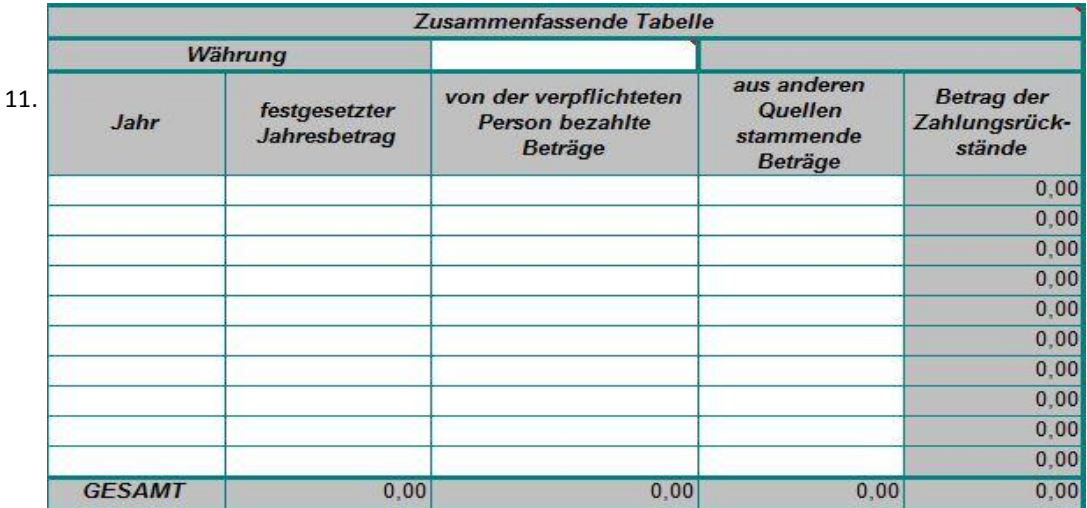

11. Geben Sie in die erste Spalte jedes Jahr ein, für das eine Jahresbetragstabelle ausgefüllt wurde. In die "Betrags-Spalten" geben Sie die Gesamtbeträge aus den Jahresbetragstabellen ein. Die Spalte "In anderen Währungen gezahlte Beträge" wird hier nicht berücksichtigt, da sie nur zur Information dient.

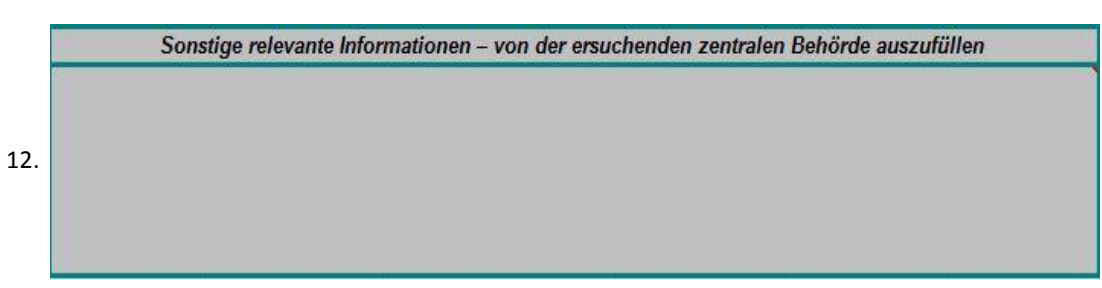

12. Geben Sie hier bitte zusätzliche relevante Informationen ein, die in anderen Zellen nicht eingegeben werde

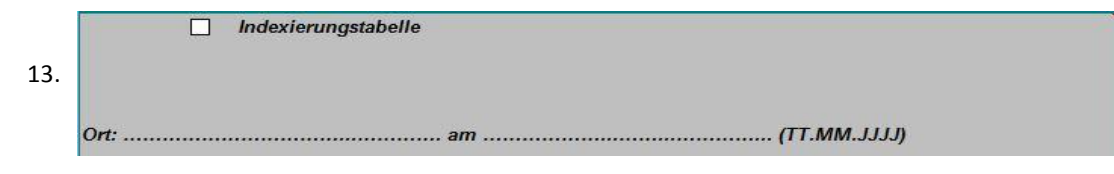

13. Wird eine Indexierung verwendet und ist eine Indexierungstabelle beigefügt, kreuzen Sie das Kästchen an und geben die indexierten Beträge für jeden Indexierungszeitraum (wie in den nationalen Rechtsvorschriften des betreffenden Mitgliedstaats festgelegt) in die Spalte "festgesetzter Monatsbetrag" ein. In diesem Fall kann sich der festgesetzte Monatsbetrag von einem Zeitraum zum nächsten ändern. Legen Sie die Berechnungsmethode für den geänderten Betrag in einer Zusatztabelle dar und fügen Sie die nationalen Rechtsvorschriften bei, auf die sich die Indexierung stützt.

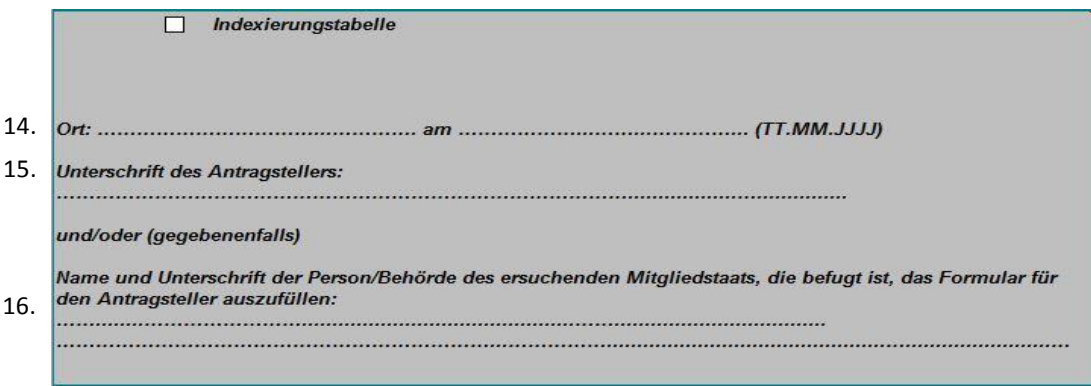

14. Geben Sie Ort und Datum der Unterschrift ein.

15. Wird die Tabelle vom Antragsteller/von der Antragstellerin ausgefüllt, so hat er/sie hier zu unterschreiben.

16. Wird die Tabelle nicht vom Antragsteller/von der Antragstellerin ausgefüllt, ist der Name und die Unterschrift der bevollmächtigten Person/Behörde einzugeben. In solchen Fällen sollten in Bezug auf die Datenquelle des Formulars glaubwürdige Informationen (offizieller Vermerk oder Erklärung des Antragstellers) zur Verfügung gestellt werden.

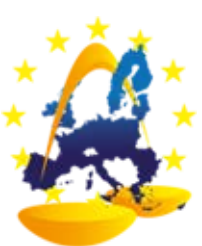